# **User Manual**

## **Aplikasi LPPM – UT**

**Modul:** Sistem Informasi Pengabdian

(Reviewer)

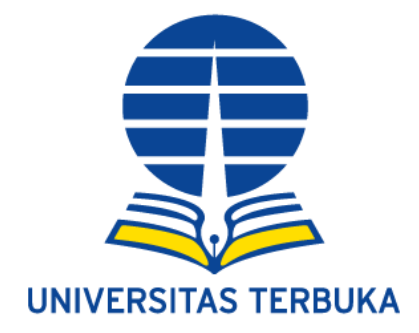

### **Universitas Terbuka**

**2021**

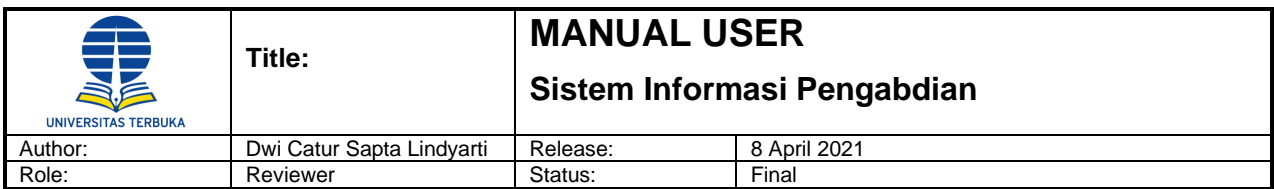

#### Daftar Isi

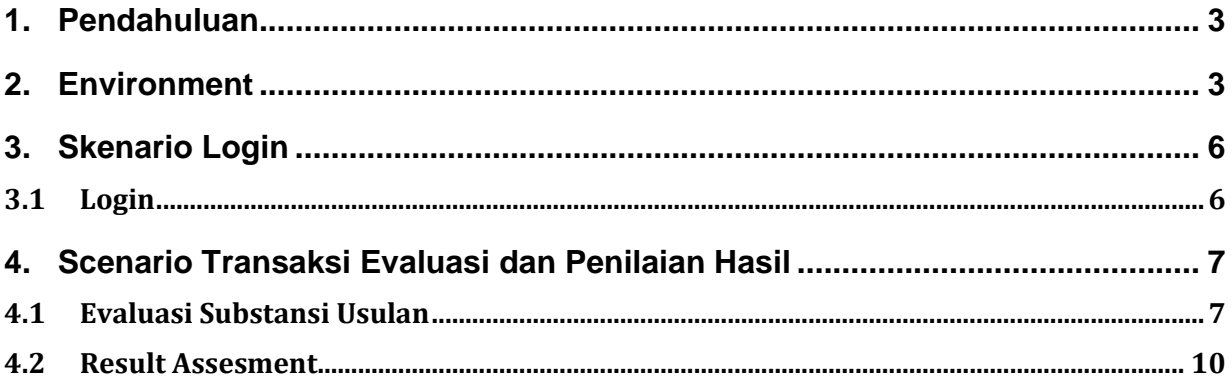

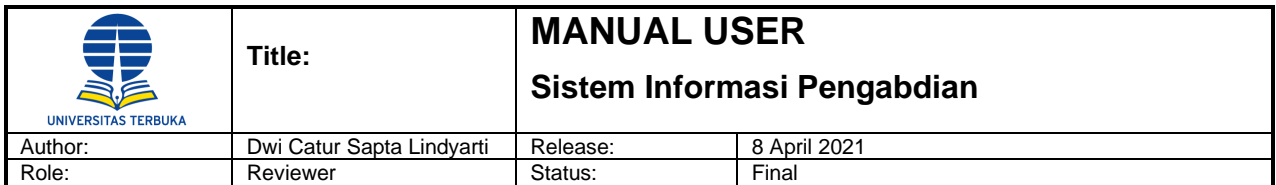

#### <span id="page-2-0"></span>**1. Pendahuluan**

Dokumen ini bertujuan untuk menjelaskan kepada user/pengguna mengenai fitur-fitur yang ada pada aplikasi LPPM UT (Sistem Informasi Pengabdian) beserta fungsinya dan juga mengenai tahapantahapan yang diperlukan dalam proses pengajuan usulan, evaluasi dan pelaporan pengabdian kepada masyarakat.

Adapun ruang lingkup dokumen ini meliputi deskripsi dari para pengguna aplikasi, penjelasan terperinci mengenai fungsi-fungsi yang terdapat di dalam aplikasi LPPM UT serta urutan langkah-langkah yang harus dilakukan dalam menjalankan proses pelaporan pengabdian, dimulai dari proses Login sampai dengan menghasilkan laporan.

#### <span id="page-2-1"></span>**2. Environment**

Buttons/tombol-tombol yang akan digunakan dalam panduan ini adalah :

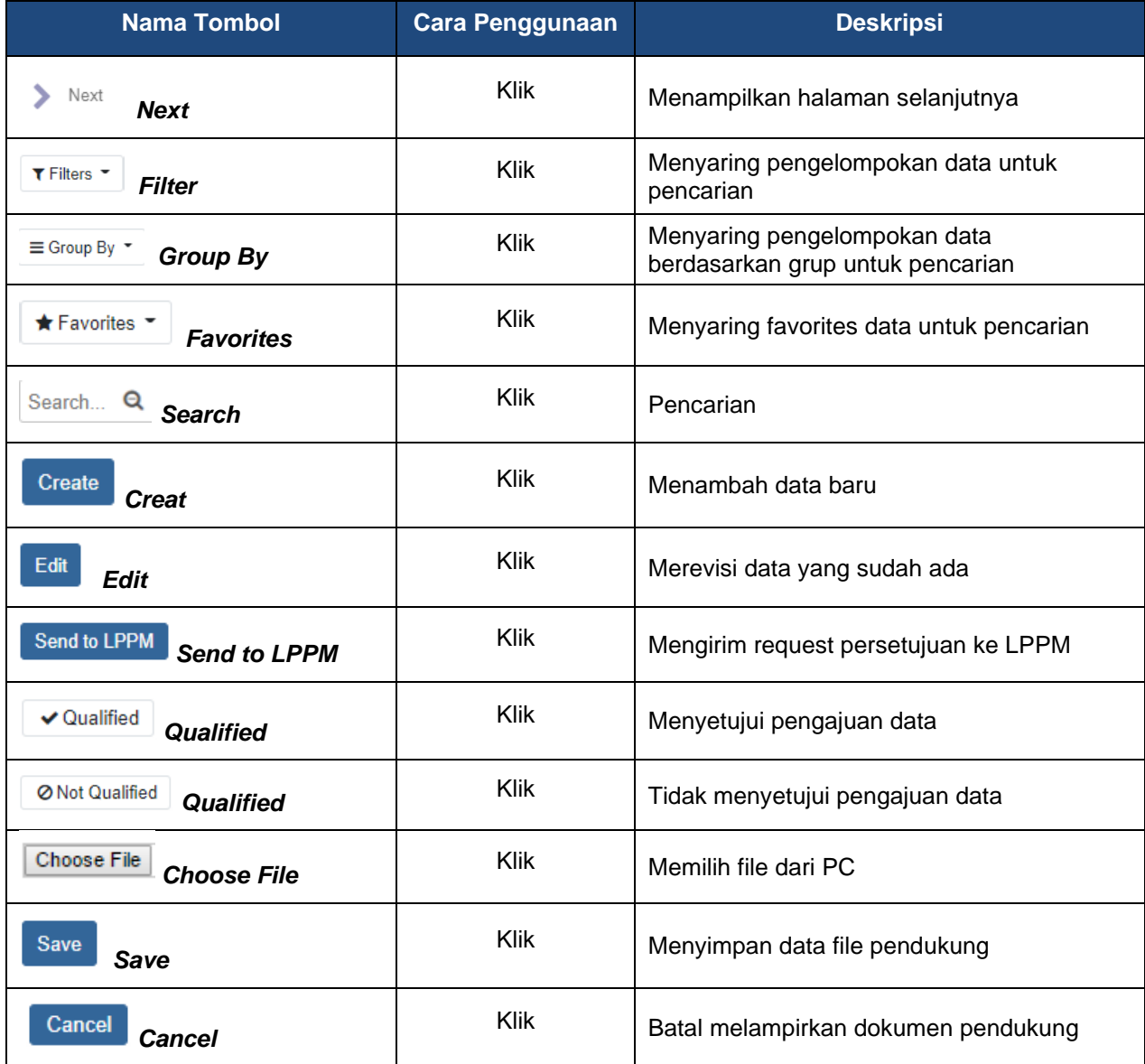

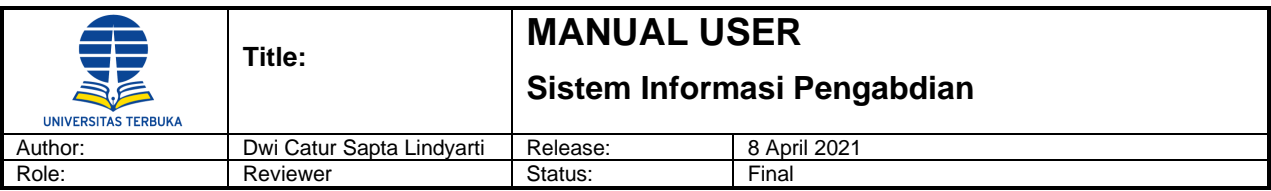

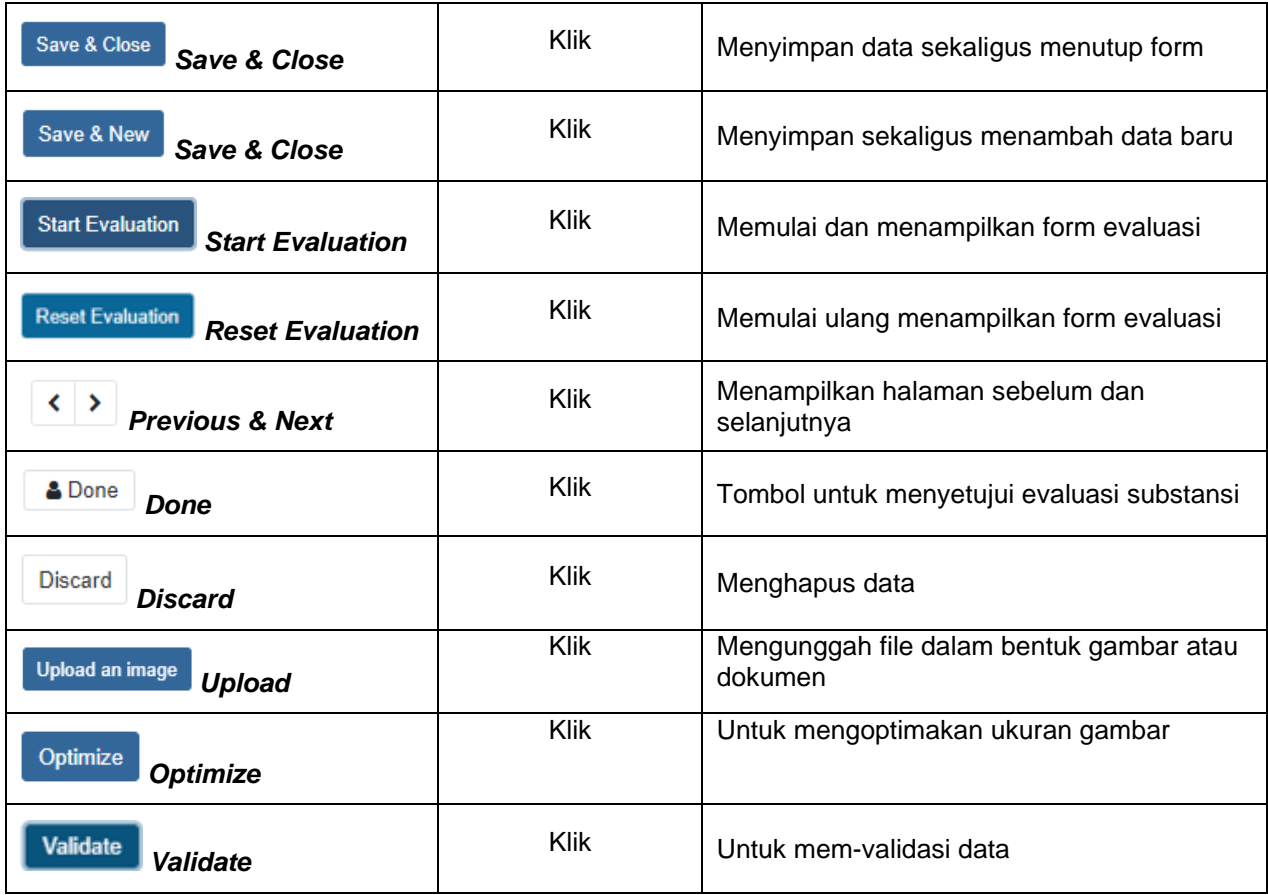

Tabel 1: Tabel Tombol-Tombol Panduan

Pesan – pesan berikut akan muncul dalam transaksi, dimulai dengan :

- **I Information** Informasi pemberitahuan tentang status transaksi yang dilakukan. Contoh : *"Success, Your request has been submited with number"*
- **W Warning** Informasi (suggestion) dari sistem untuk beberapa hal yang berhubungan dengan transaksi. Dapat dilewati dengan menekan tombol Yes Contoh : *"Are you sure wants to submit this request?"*

**E Error** – Informasi bahwa input trasansaksi yang dilakukan terdapat kesalahan atau kurang informasi

 yang wajib untuk diinput. Trasaksi tidak dapat dilanjutkan sampai masalah tersebut terselesaikan.

Contoh : *"Please do some change to submit a request"*

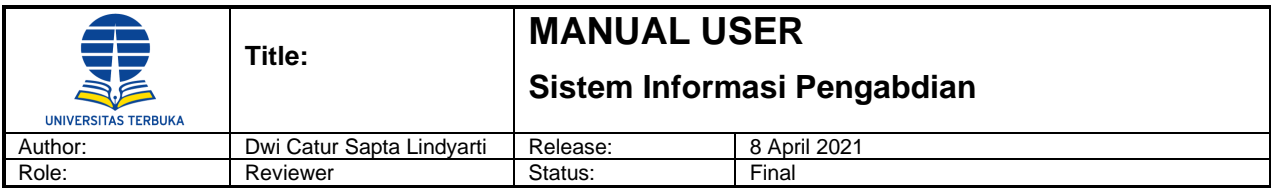

#### **Work Instructions**

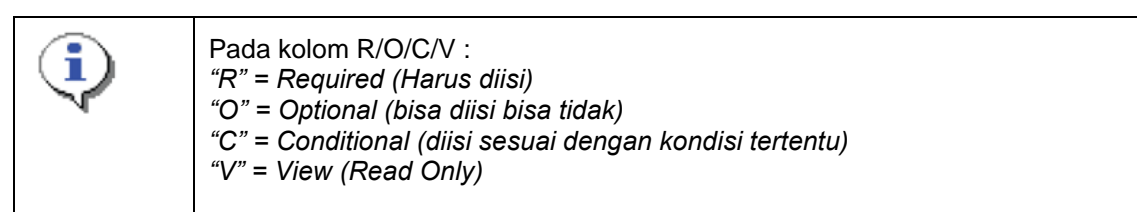

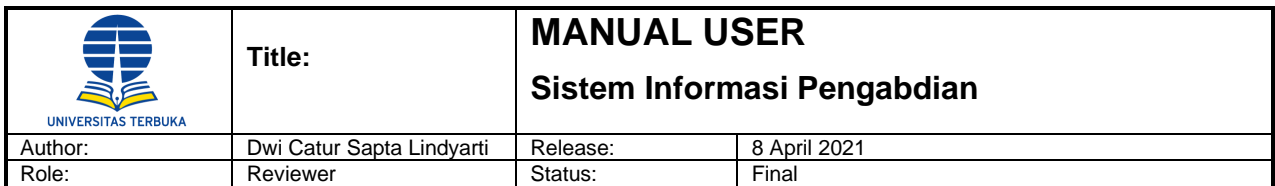

#### <span id="page-5-0"></span>**3. Skenario Login**

#### <span id="page-5-1"></span>**3.1 Login**

Menu ini digunakan untuk masuk kedalam aplikasi LPPM – UT.

#### **Menu Path : Login -> Login**

Saat masuk aplikasi LPPM UT akan tampil halaman Beranda (Home) seperti gambar dibawah ini.

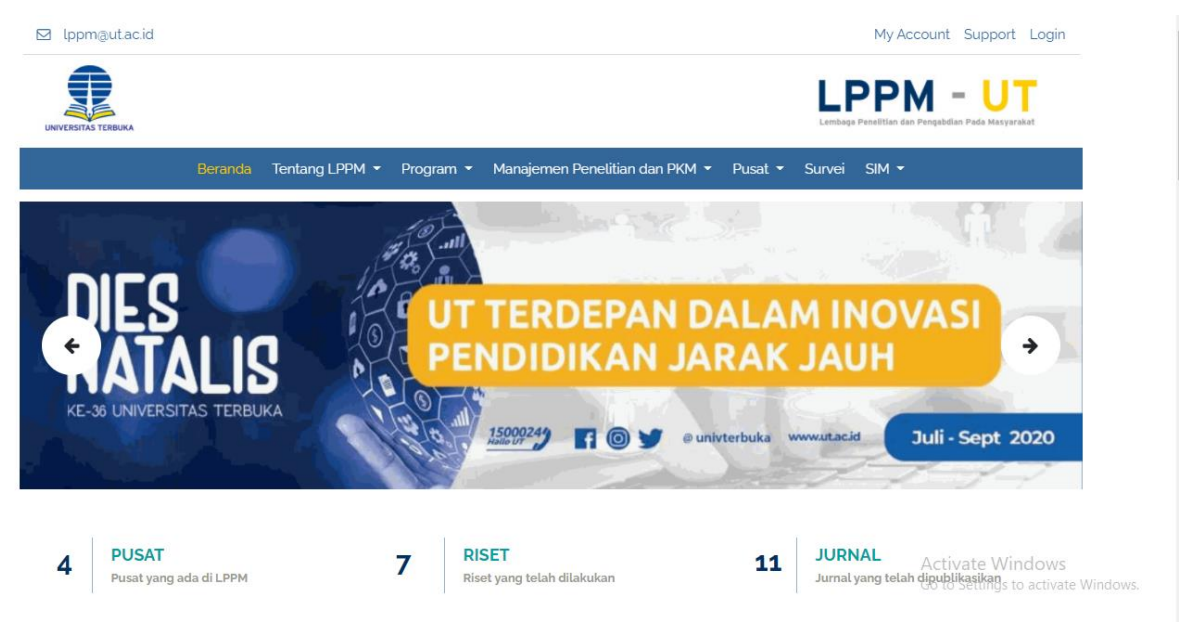

#### **Step 1. Input data Login**

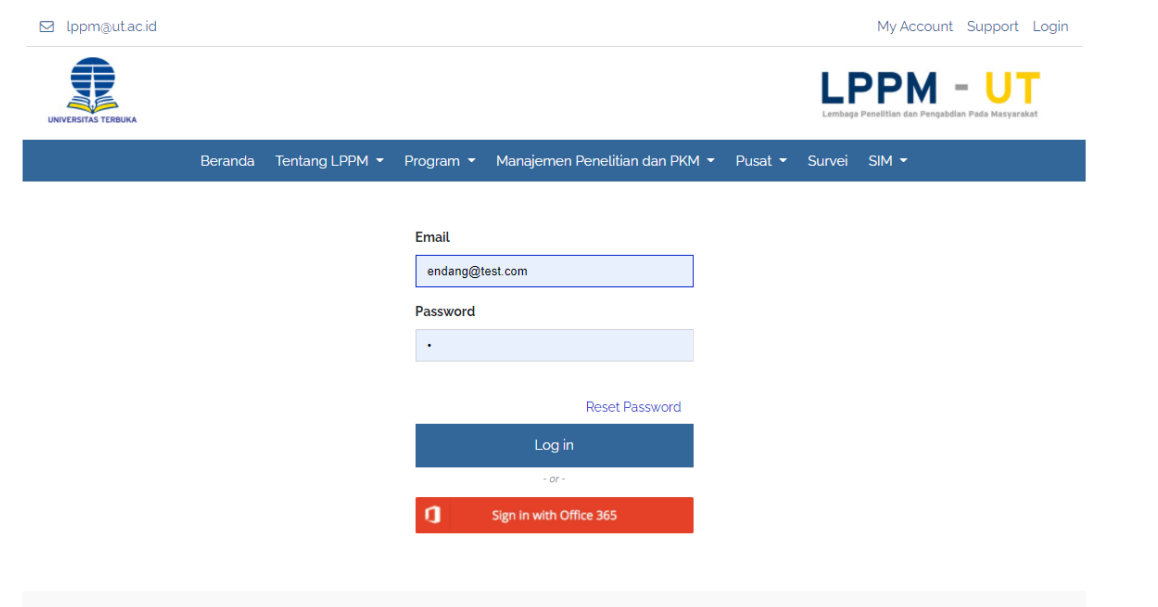

Saat masuk aplikasi LPPM UT akan tampil halaman Beranda (Home) seperti gambar diatas.

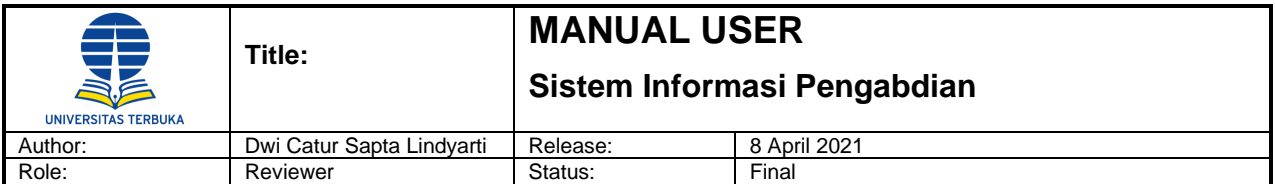

Klik menu Login kemudian klik tombol 'Login' untuk masuk ke dalam aplikasi. Maka akan menampilkan halaman seperti dibawah ini.

Input informasi data Login :

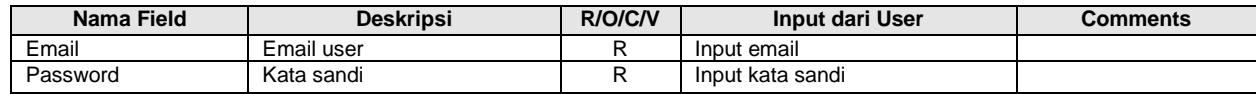

#### <span id="page-6-0"></span>**4. Scenario Transaksi Evaluasi dan Penilaian Hasil**

#### <span id="page-6-1"></span>**4.1 Evaluasi Substansi Usulan**

Menu ini digunakan untuk melakukan evaluasi substansi terhadap usulan pengabdian yang diajukan. Reviewer yang ditugaskan dari assignment and plotting reviewer yang akan melakukan evaluasi substansi usulan dengan langkah sebagai berikut :

#### **Step 1. 1 st Evaluation**

Pilih menu Community Service -> Approval Requests -> Substance Evaluation.

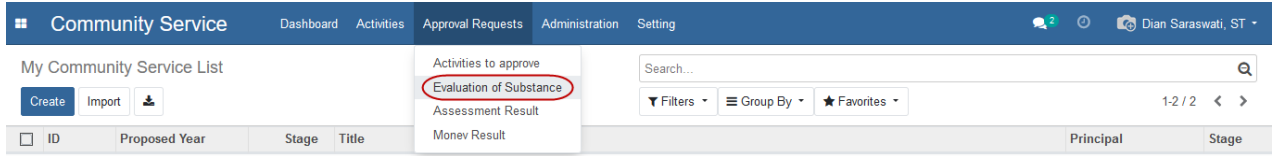

Klik baris data usulan yang akan dievaluasi kemudian klik tombol 'Edit' untuk dapat melakukan evaluasi.

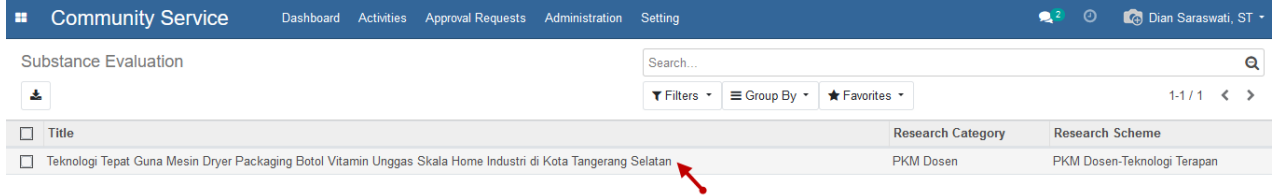

Pada field Pct Approved, pilih nilai dari Pct Approved dan klik tombol 'Start Evaluation' untuk memulai evaluasi usulan.

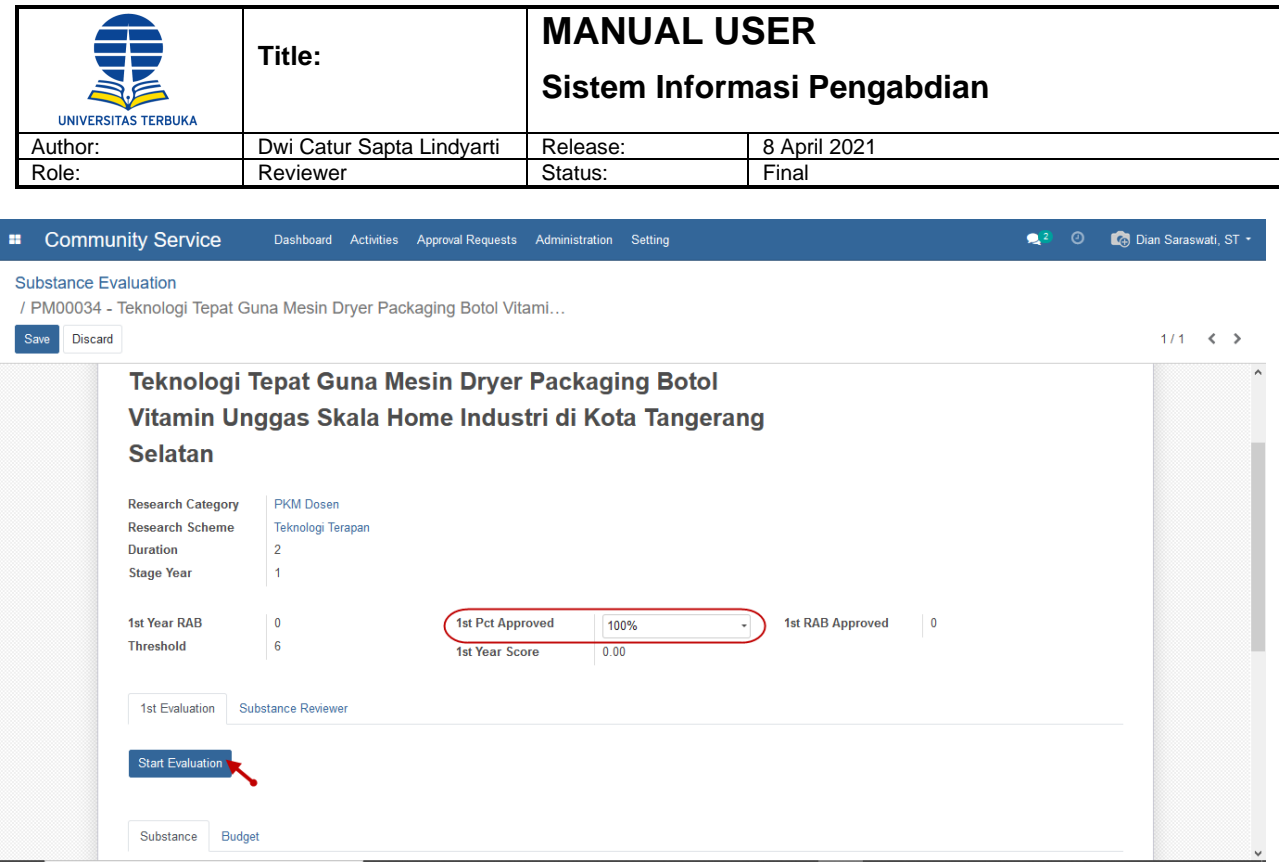

Klik baris data evaluasi substansi pada tabulasi Substance, maka akan tampil form penilaian substansi.

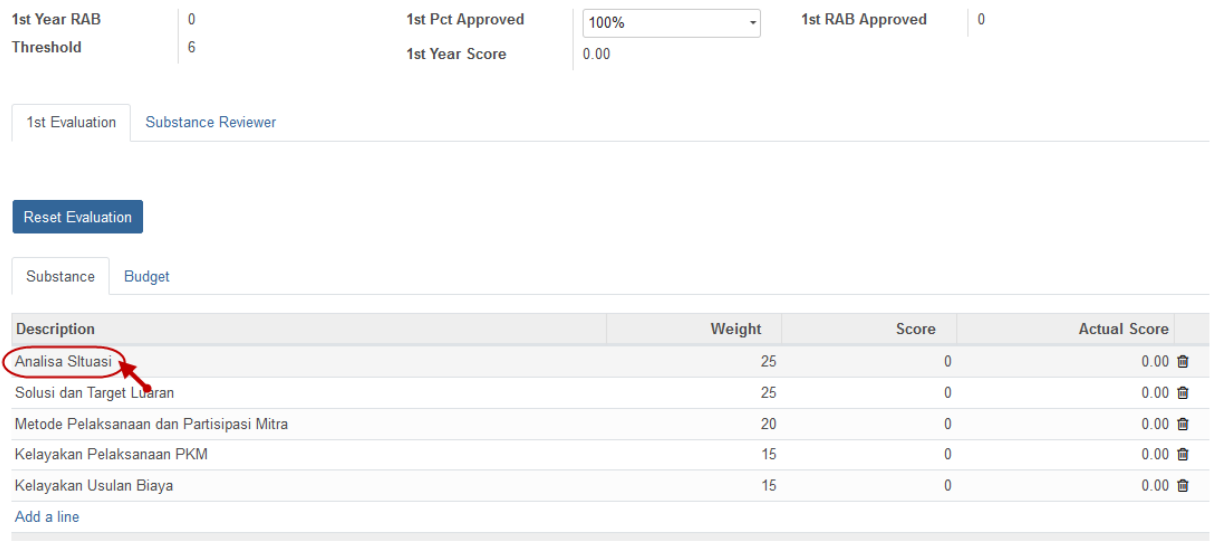

Input nilai pada field Score untuk memberikan penilaian kemudian klik tombol 'Save' untuk menyimpan hasil penilaian.

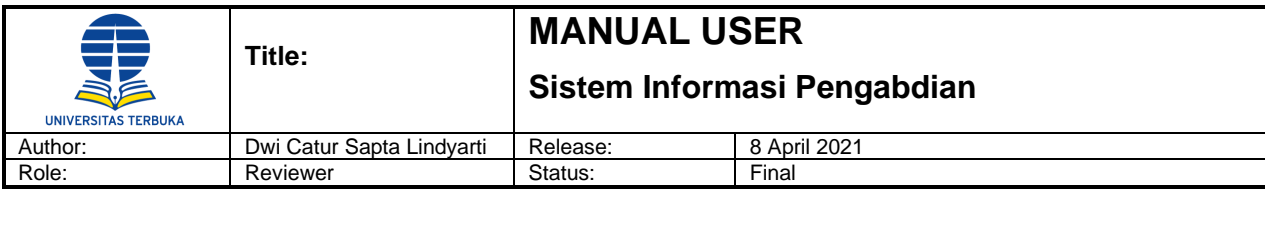

Open: Eval Substansi 1 Line

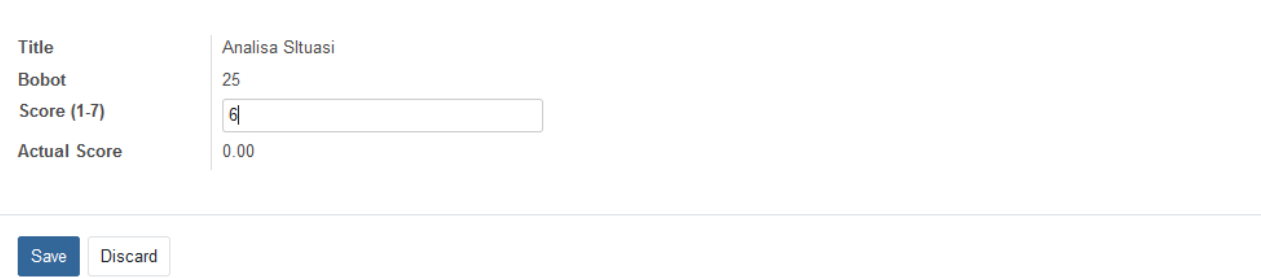

Setelah melakukan evaluasi substansi, lakukan juga evaluasi anggaran / budget pada tabulasi Anggaran / Budget. Jika ada anggaran yang tidak disetujui, reviewer dapat men-checklist pada kolom Not Approved, namun ini hanya sebagai informasi saja jika ada anggaran yang tidak disetujui atau tidak direkomendasikan oleh reviewer.

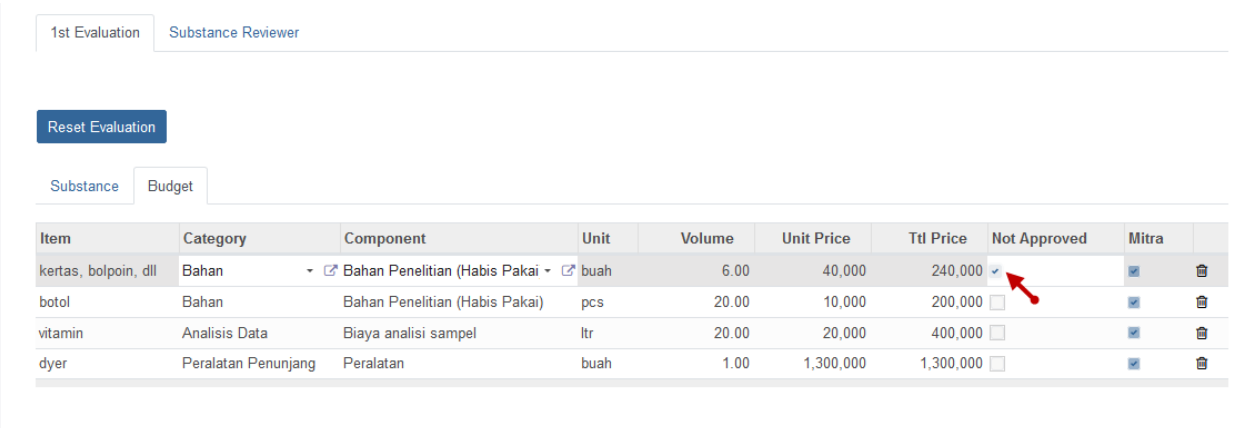

#### **Step 2. Evaluasi Substansi**

Pada tabulasi Substance Reviewer, jika ada perbaikan atau catatan lainnya, reviewer dapat memberikan catatan hasil evaluasi pada field text editor Reviewer Note disetiap sub-tabulasi.

×

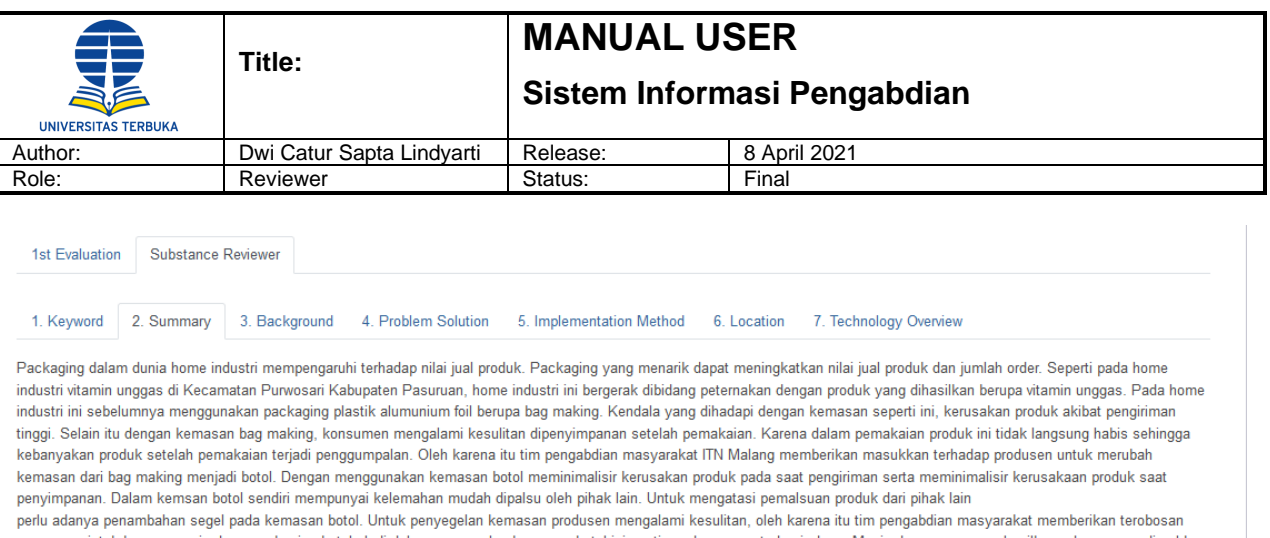

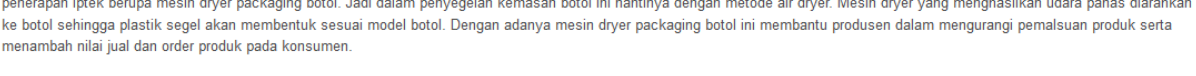

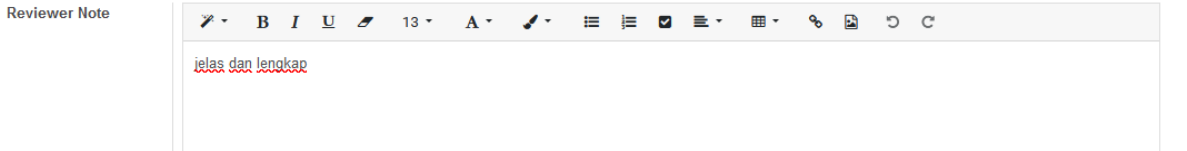

Klik tombol 'Save' untuk menyimpan hasil evaluasi substansi usulan. Setelah selesai memberikan review, klik tombol 'Done' untuk menyelesaikan evaluasi.

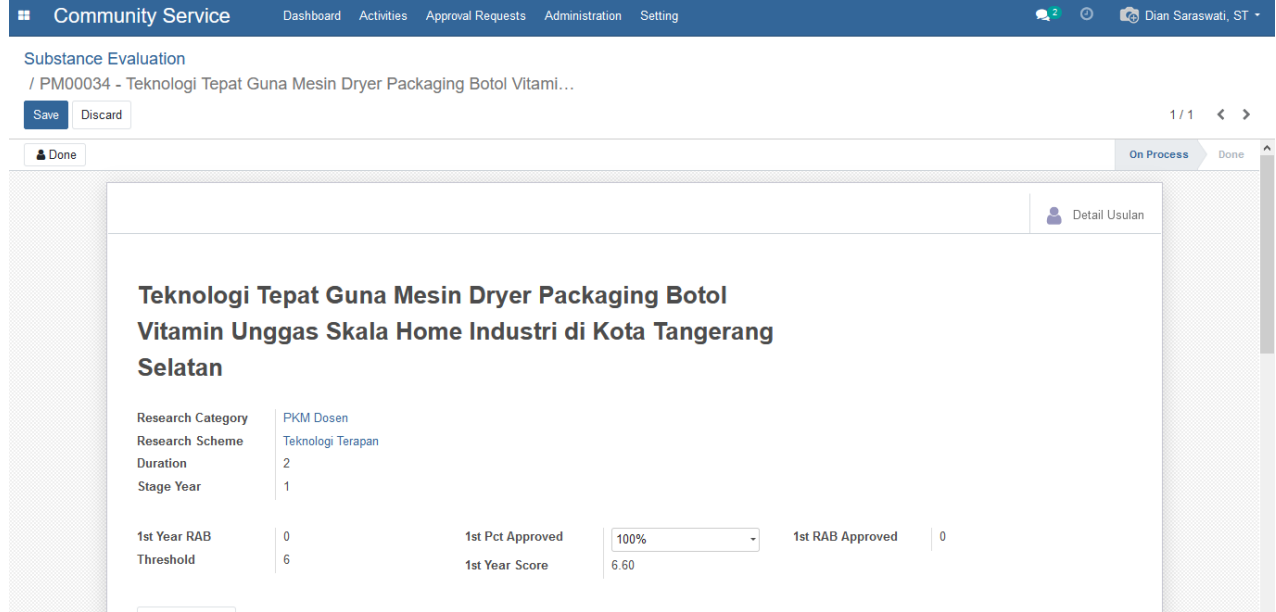

#### <span id="page-9-0"></span>**4.2 Result Assesment**

Menu ini digunakan oleh reviewer untuk melakukan validasi dan review penilaian hasil dari upload output.

Klik menu Community Service -> Approval Request -> Result Assessment, maka akan tampil daftar pengabdian yang harus dilakukan penilain hasil.

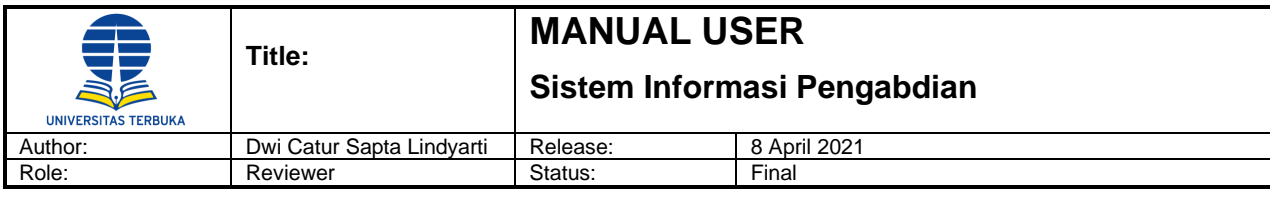

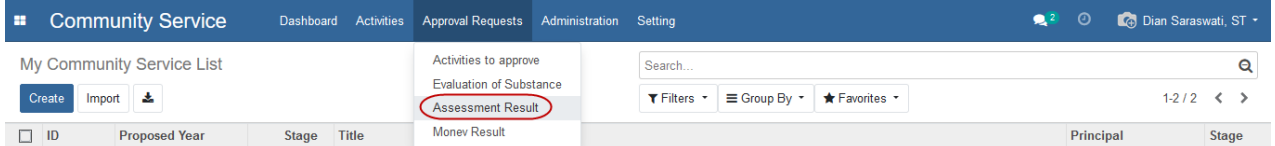

Klik baris data pengabdian yang akan dilakukan penilaian hasil.

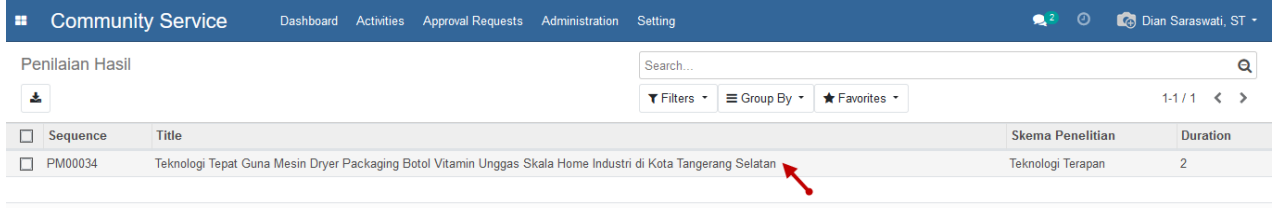

#### Klik baris data pada tabulasi mandatory, maka akan tampil data laporan wajib.

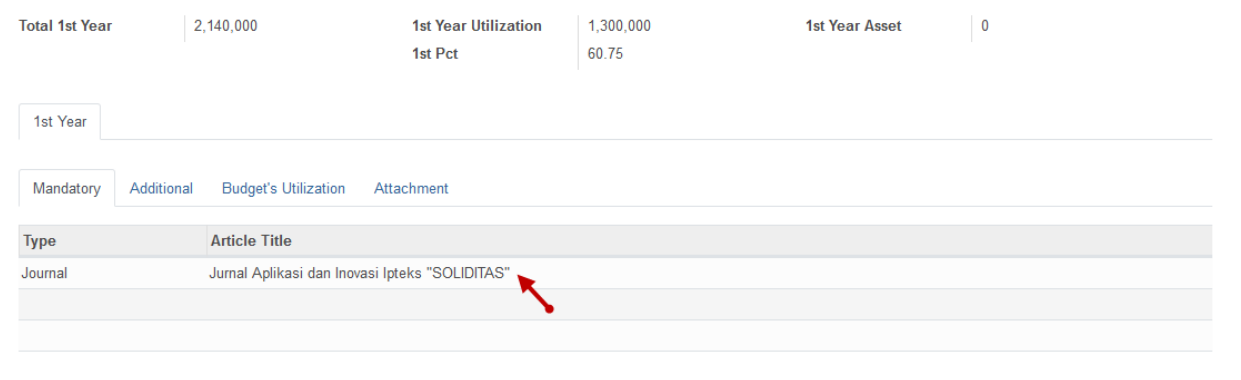

#### Klik tombol 'Validate' untuk mem-validasi data laporan wajib.

#### **Open: Mandatory Outputs and Outcomes**

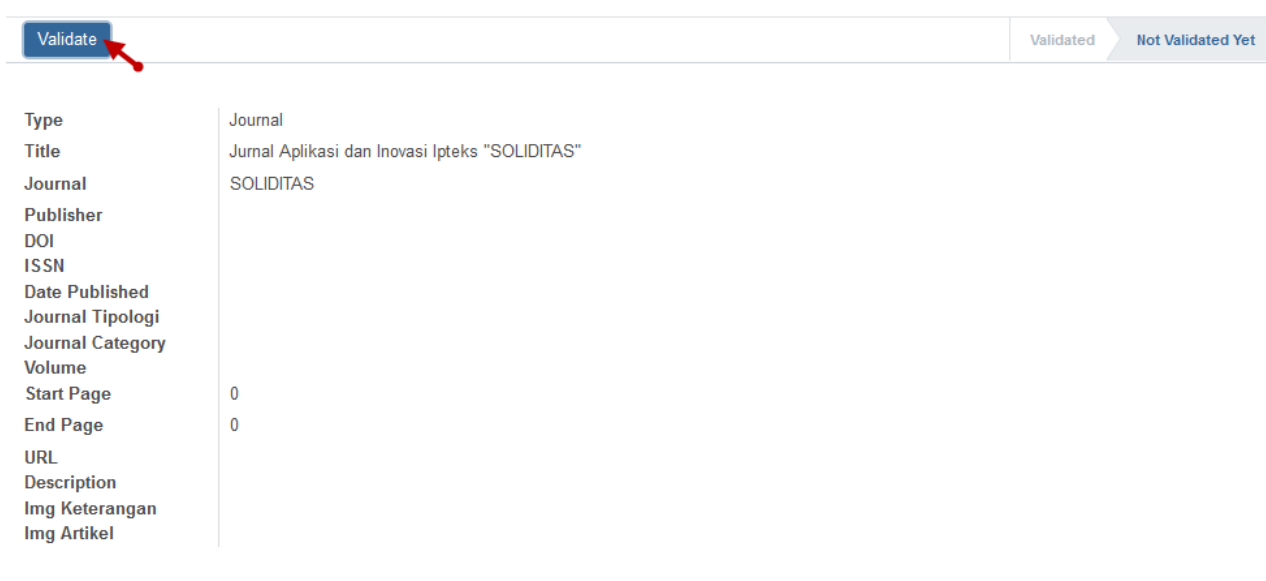

Close

 $\bar{\mathbf{x}}$ 

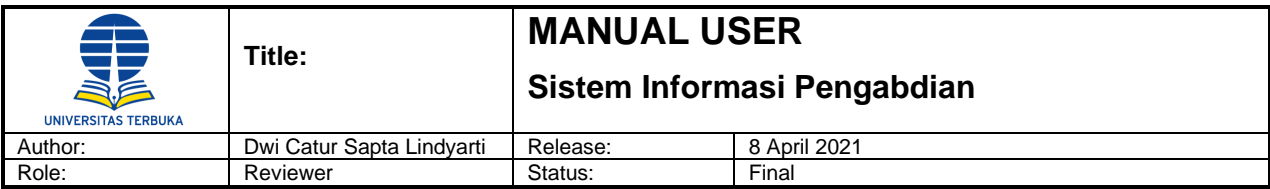

#### Klik baris data pada tabulasi additional, maka akan tampil data laporan tambahan.

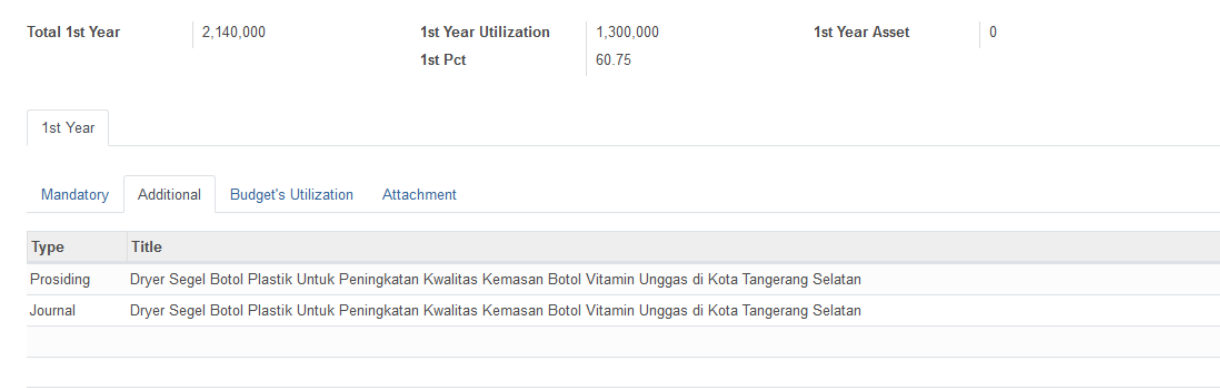

#### Klik tombol 'Validate' untuk mem-validasi data laporan tambahan.

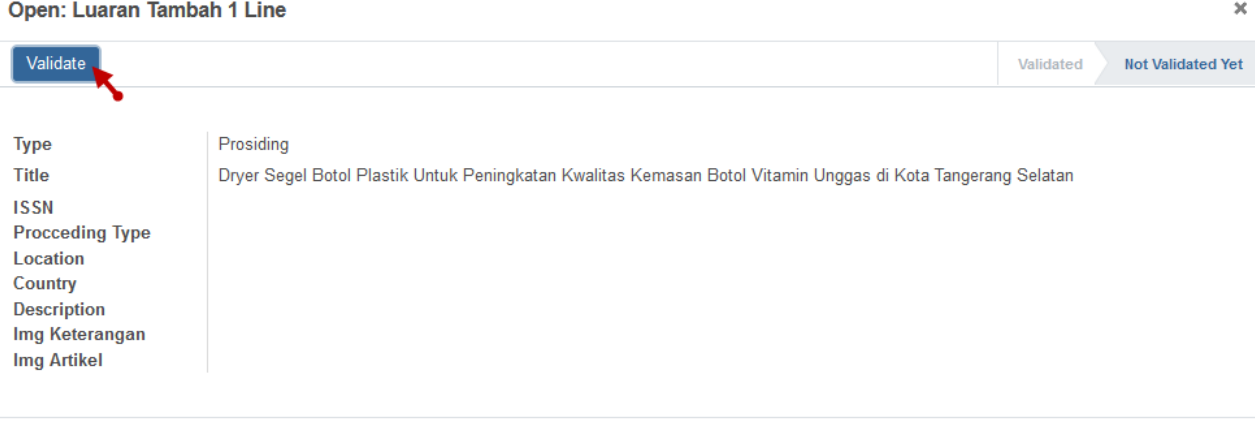

Close

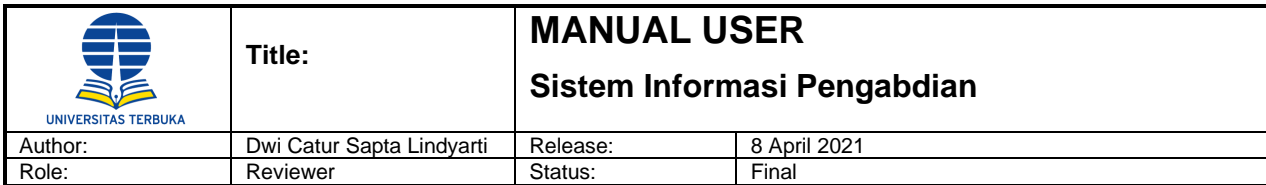

#### Open: Luaran Tambah 1 Line

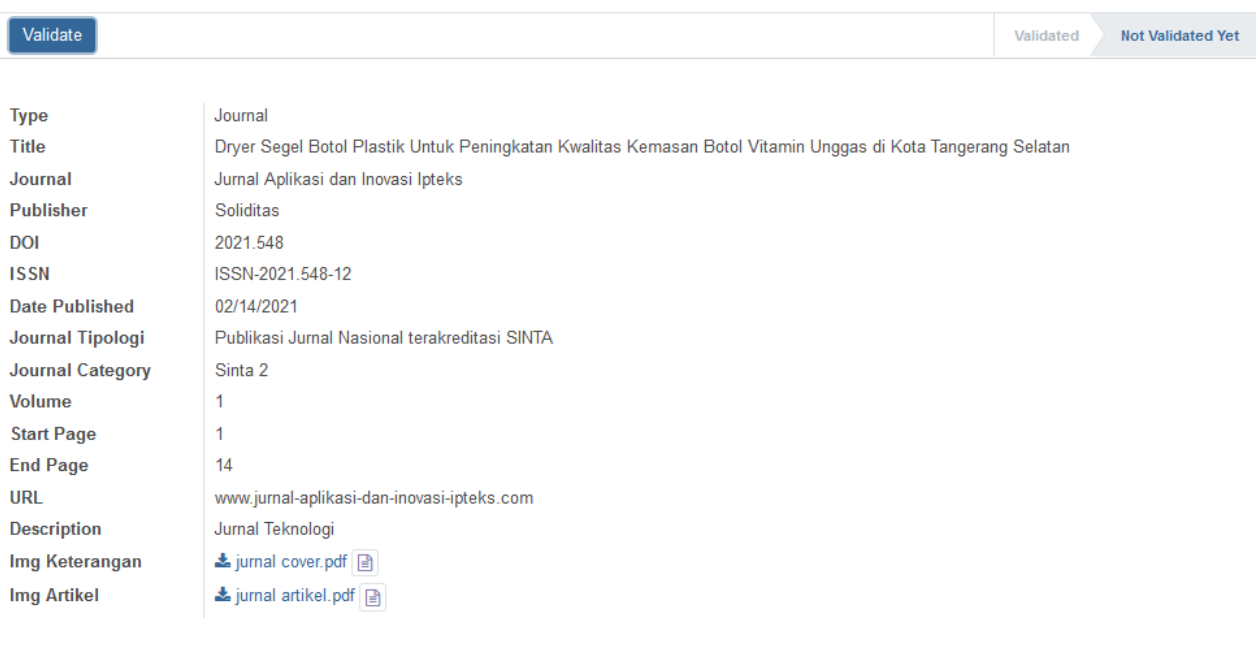

Close

Untuk tabulasi Budget's Utilization dan Attachment tidak perlu di validasi, hanya overview jika ingin melihat budget dan attachment yang dapat di download pada field upload document. Klik tombol 'Done' untuk menyelesaikan penilaian hasil laporan penelitian.

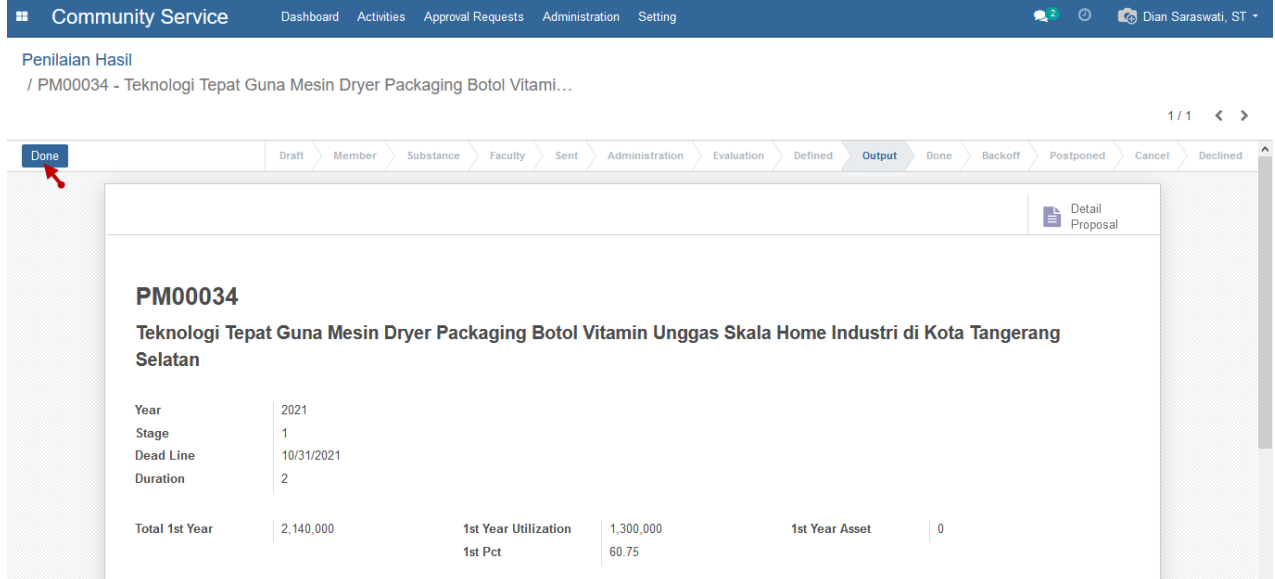

 $\bar{\mathbf{x}}$